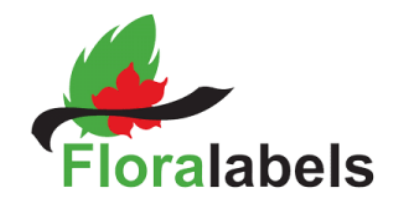

#### **Media overview**

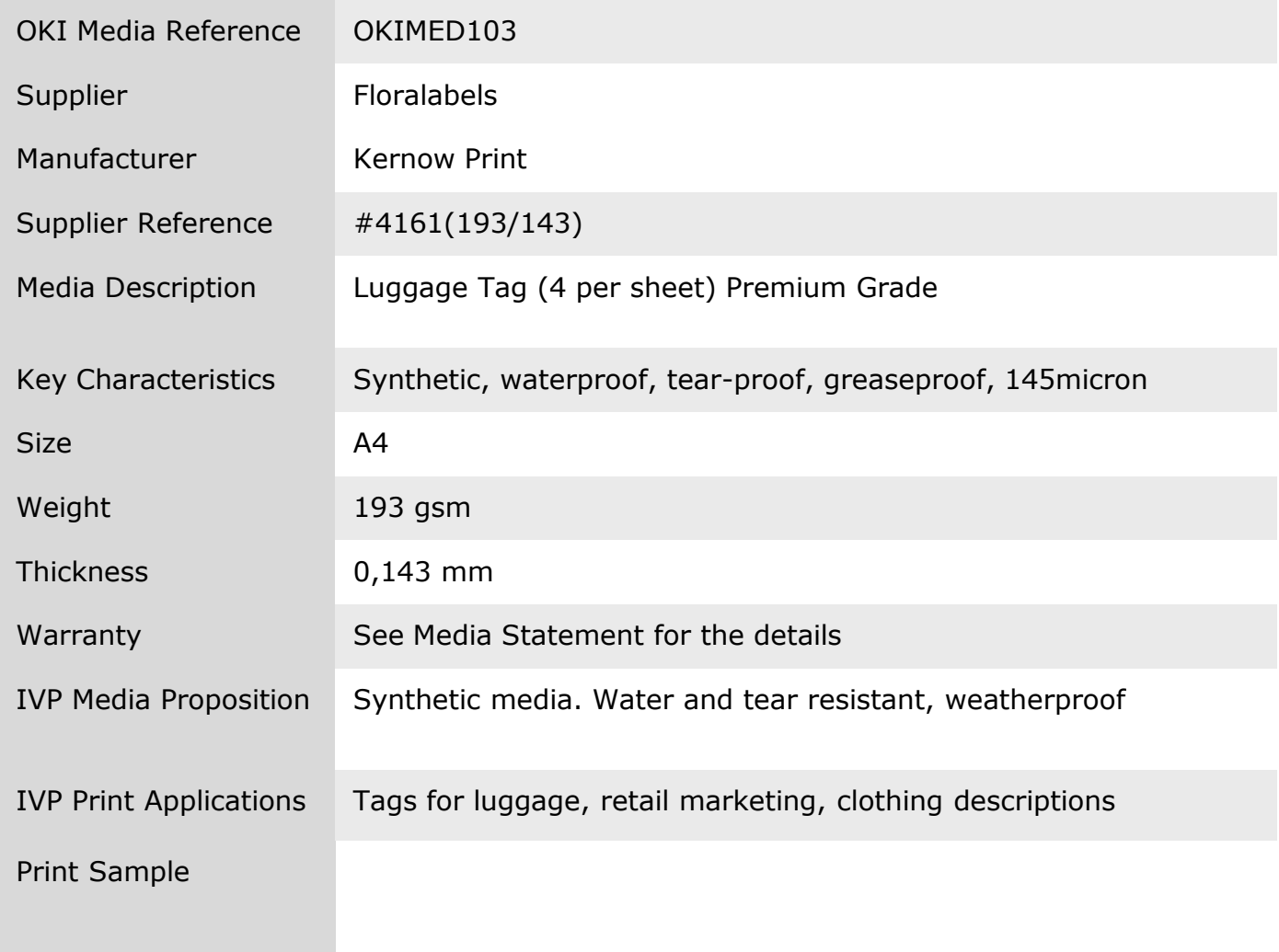

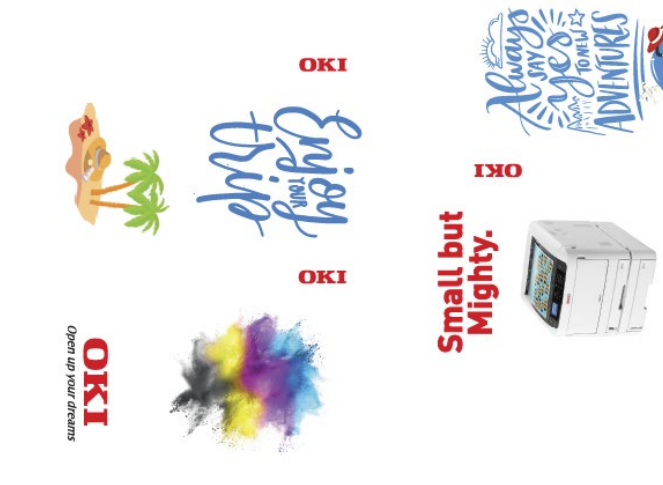

C800 Series<br>The smallest A3<br>printer on the market

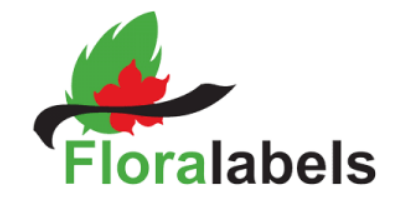

#### **Device Setup**

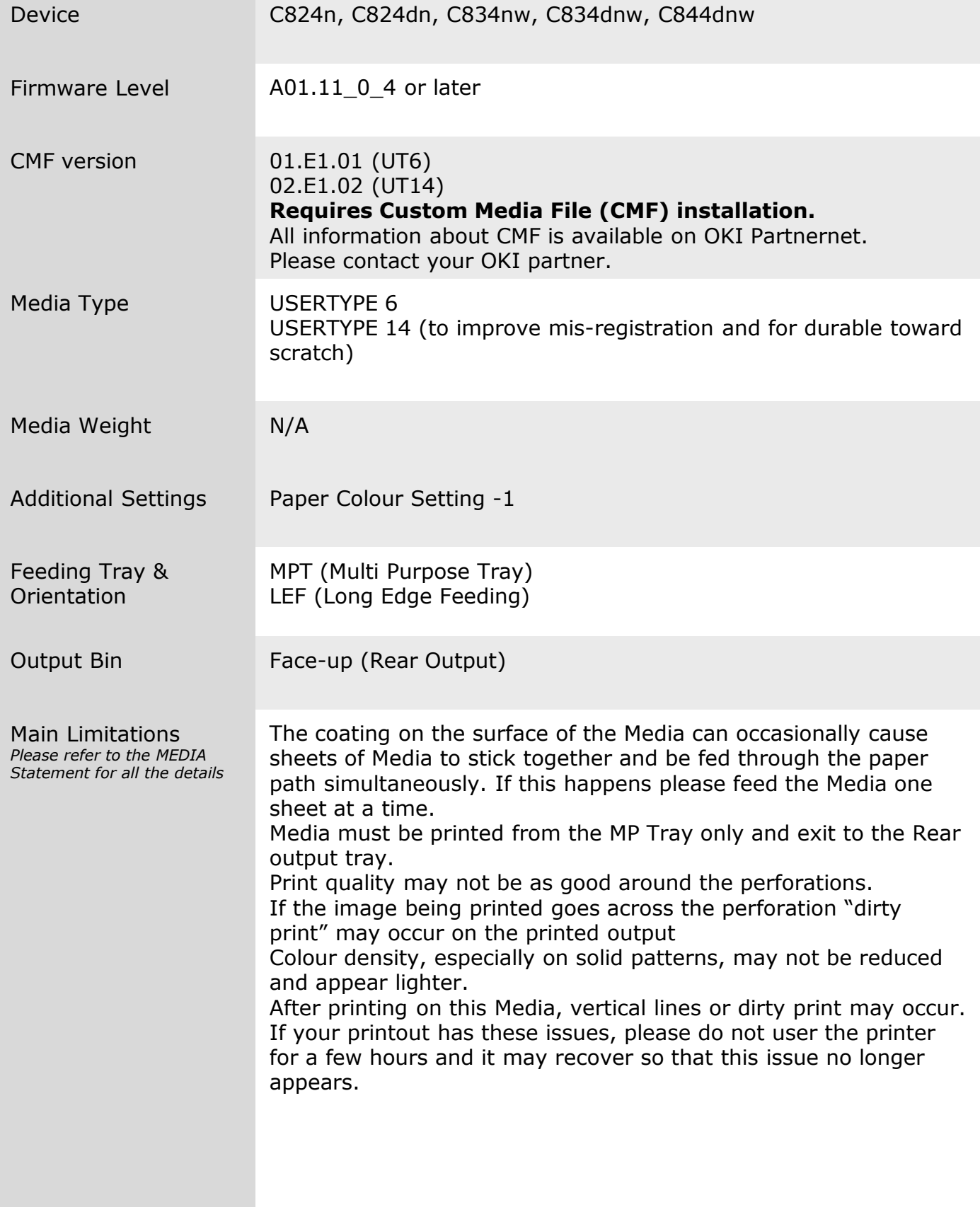

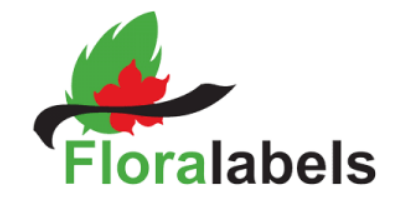

#### **Sample Printing Instructions** *These instructions are based on C844 model*

#### **1 Driver 1 Driver Postscript Version 1.0.1 2 Device setup and preparation** Open MPT tray and put the media into the Functions tray according to orientation described -Tray Configuration<br>-System Adjust<br>-Print Adjust ldmin Setup<br>rint Statistics into «device setup» section Set **Paper Color Setting** to the value « alibration **1**» as described into «device setup» section Paper Color Settins The setting on the display panel of the  $(-2 - 1)$ printer is shown in the pictures rans, Black **3 Printing the file** Open the PDF file with Acrobat Reader DC and click CTRL+P to open the PRINT interface Print Printer: OKI C844 PS **4** Select the C844 PS printer Copies:  $\boxed{1}$ **5** Configure the paper sizing & handling **Pages to Print**  $Q$  All settings as show in the picture. Current page Pages 1 • More Options Page Sizing & Handling 1 Size Poster Multiple  $\bigcirc$  Fit ◉ Actual size  $\bigcirc$  Shrink oversized pages ◯ Custom Scale: 100 Choose paper source by PDF page size  $\overline{\smile}$  Use custom paper size when n  $\Box$  Print on both sides of paper Orientation Auto portrait/landscape  $\bigcirc$  Portrait ○ Landscape Page Setup... Print **6** Click on Properties button to access to the Printer: OKI C Properties Advanced  $\Box$  Print in grayscale (black and white) Copies:  $\sqrt{1}$ Ŀ PS driver settings □ Save ink/toner ① **7** Access to the Paper/Quality tab to Layout Paper/Quality Job Options Color configure Paper Source and Media Type **Trav Selection** (Usertype 6) according to the setting Paper Source: Multi Purpose Trav specified into «device setup» section Media: User Type 6 *Please use USERTYPE 14 to improve misregistration and for durable toward*  Media: User Type 14 *scratch*

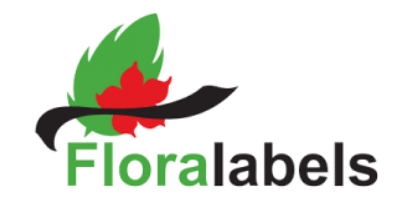

**Sample Printing Instructions** *These instructions are based on C844 model*

OKI C844 PS Advanced Options  $\times$ **8** Media Weight setting isn't required using OKI C844 PS Advanced Document Settings CMF file and "USERTYPE 6" media type e Paper/Output Paner Size: M Please use "Printer Setting" as shown in  $\overline{\phantom{0}}$ ।<br>⊟ **l**a Graphic  $\overline{\bigoplus_{i=1}^{n} \bigoplus_{i=1}^{n} \bigcap_{i=1}^{n} \bigcap_{i=$ picture -- ICM Intent: Pictures TrueType Font: Substitute with Device Font **Document Ontions** Advanced Printing Features: Enabled Pages per Sheet Layout: Right then Down Booklet Binding Edge: On Left Edge **PostScript Options Printer Features** miter reatures<br>- Page Rotate: <u>Normal</u> - Media Weight: *Printer Setting*<br>- Media Weight: *Printer Setting*<br>- Feeds paper one by one from the MP tray: <u>No</u> - Trav Switch: On OK Cancel **9** Click Job Option tab to set *«*Quality*»* ...<br>MILOKI C844 PS Document Properties *Normal(600x600)* Lavout Paner/Quality Job Options Color .<br>Job Type (a) Normal ⊜ : tenner<br>∩Sharad Print Copies:  $\boxed{1 - \boxed{\div}}$  $\Box$ Collate ○Fine/Detail(1200x1200) Scale:  $\boxed{100 - \frac{1}{2}}$  $(1-1000\%)$ (@) Normal(600x600) Fit to Page Image Smoothing Resize document to fit printer page Trapping: Printer setting  $\sim$  $\begin{bmatrix} A^4 \\ A^4 \end{bmatrix}$ Watermarks... | Overlays... | Advanced... | **OKI** OK Cancel **IKI C844 PS Document Properties** 10 Click Colour Tab to set Colour Mode on out Paper/Quality Job Options Color «Graphic Pro» and «Toner Saving» on OFF Color Mode -<br>Graphics Pro Detail Please also to use the setting of Graphic Automatic O ICC Profile Color Matching Mode as shown in the Picture ◯ Printer Simulation ◯ Disable color matching for profile creation O Office Color ◯ Use application color matching  $\bigcirc$  Graphic Pro Input<br>RGB Profile Printer Output Profile Output Profile  $sRGB$ Auto  $\bigcirc$  No Color Matchi CMYK Input Profile **ED** OGreyscale None  $\vee$ Perceptual  $\sqrt{\phantom{a}}$  Preserve Black C CMYK Link Profile Toner Saving None  $Off$  $\sim$   $\times$ **Black Finish** Color Match Precision True Black (K)  $\sim$ □ Do not seve 100% black toner  $\bullet$  $\overline{c}$ **OKI** √ Pure Black Text/Graphics Speed Quality OK Cancel Default **11** Click OK to register the setting and return to the Adobe Reader DC print Interface Page 1 of 1 **12** Click «Print» button to send the data to the printer Print Cancel **4**